Benutzerhandbuch

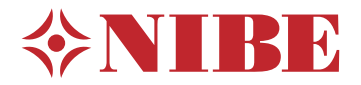

# Steuermodul **NIBE SMO S40**

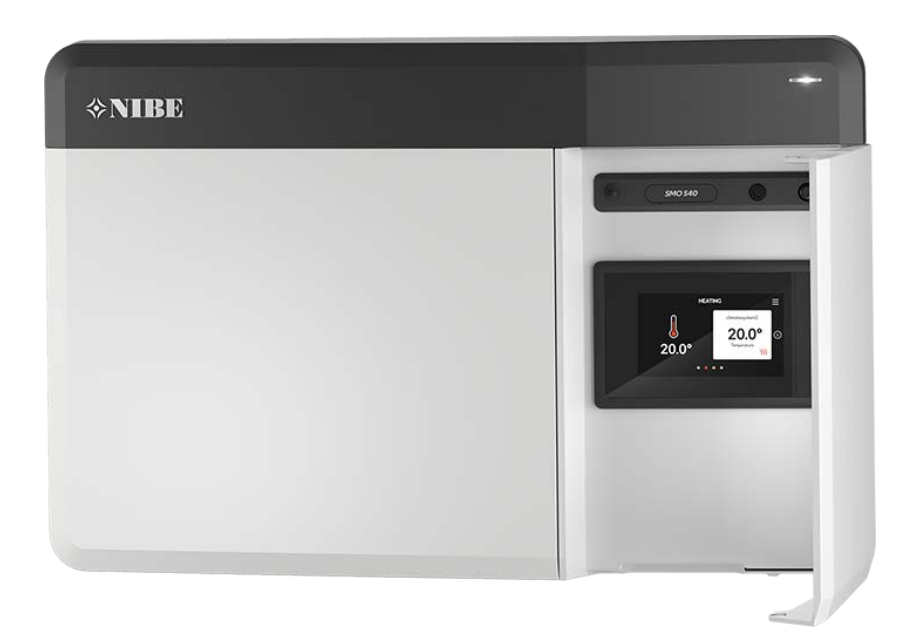

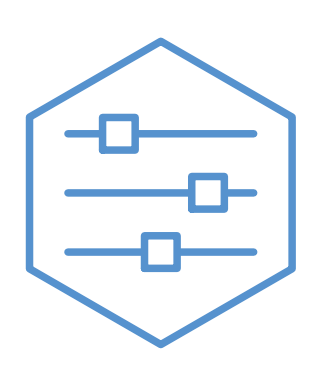

UHB DE 2208-1 631953

# Schnellanleitung

### NAVIGATION

#### **Auswählen Scrollen**

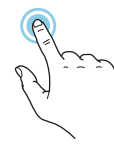

Die meisten Auswahlmöglichkeiten aktiveren Sie durch leichte Berührung des Displays.

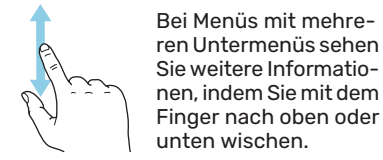

#### **Blättern**

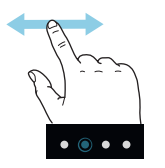

Die Punkte am unteren Rand weisen darauf hin, dass es mehrere Seiten gibt.

Zum Blättern zwischen den Seiten wischen Sie mit dem Finger nach links oder rechts.

#### **Smartguide**

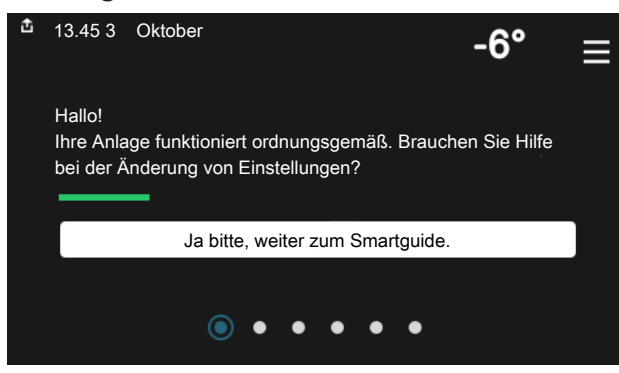

Der Smartguide hilft Ihnen mit Informationen zum aktuellen Status und ermöglicht einen einfachen Zugriff auf die häufigsten Einstellungen. Welche Informationen angezeigt werden, hängt von Ihrem jeweiligen Produkt und dem daran angeschlossenen Zubehör ab.

#### **Erhöhen der Brauchwassertemperatur**

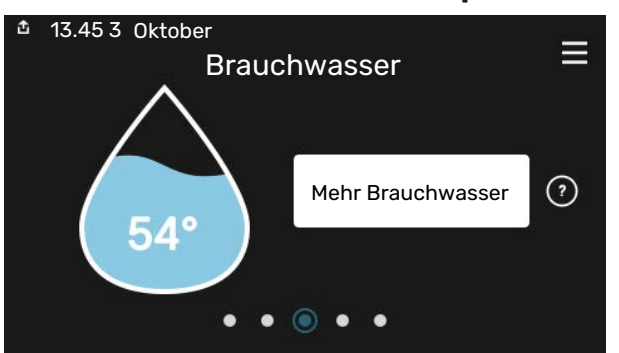

Hier können Sie die kurzzeitige Erhöhung der Brauchwassertemperatur auslösen oder anhalten.

### **Einstellen der Innenraumtemperatur**

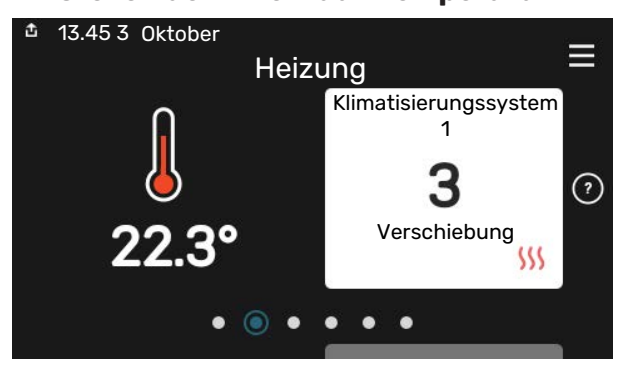

Hier können Sie die Temperatur für die Zonen der Anlage einstellen.

#### **Produktübersicht**

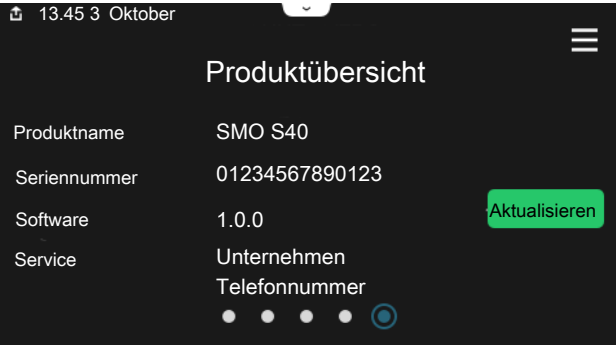

Hier finden Sie Angaben wie die Produktbezeichnung, die Seriennummer des Produkts, die Version der Software und den Service. Eventuelle Software kann hier heruntergeladen werden (sofern SMO S40 mit myUplink verbunden ist).

### BEI BETRIEBSSTÖRUNGEN

Beim Auftreten einer Betriebsstörung können Sie bestimmte Maßnahmen selbst ausführen, bevor Sie sich an den Installateur wenden. Zu Anweisungen siehe Abschnitt "Störungssuche".

# **Inhaltsverzeichnis**

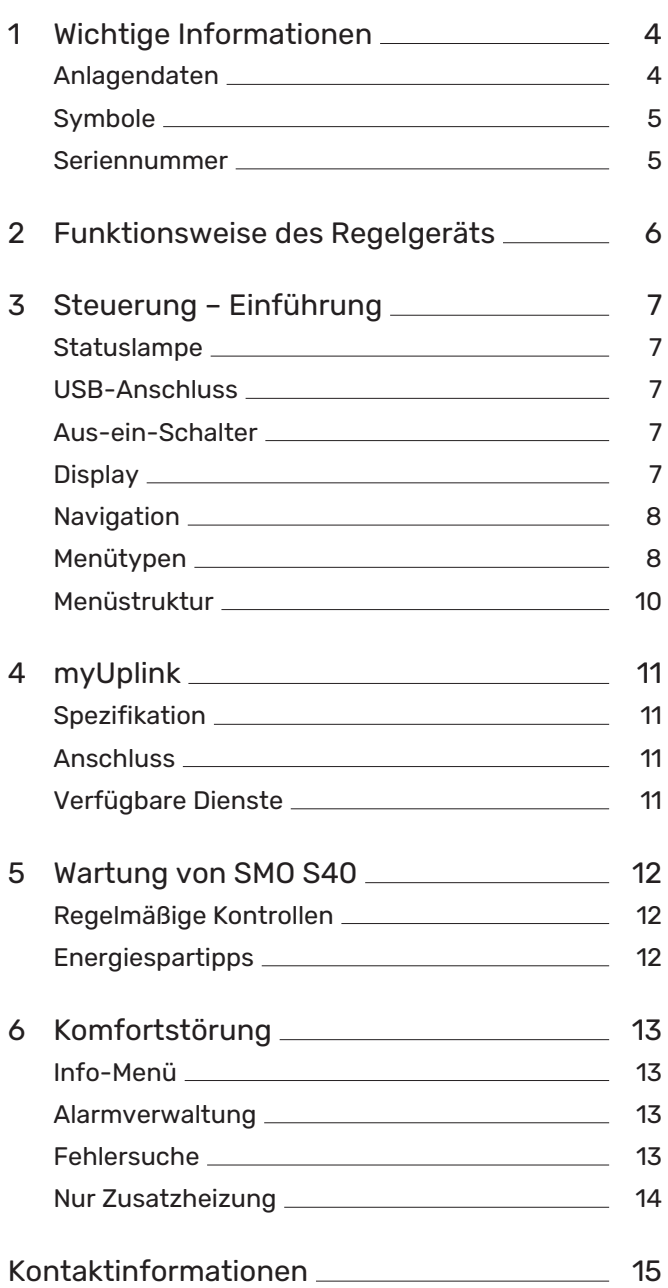

# **Wichtige Informationen**

# <span id="page-3-0"></span>Anlagendaten

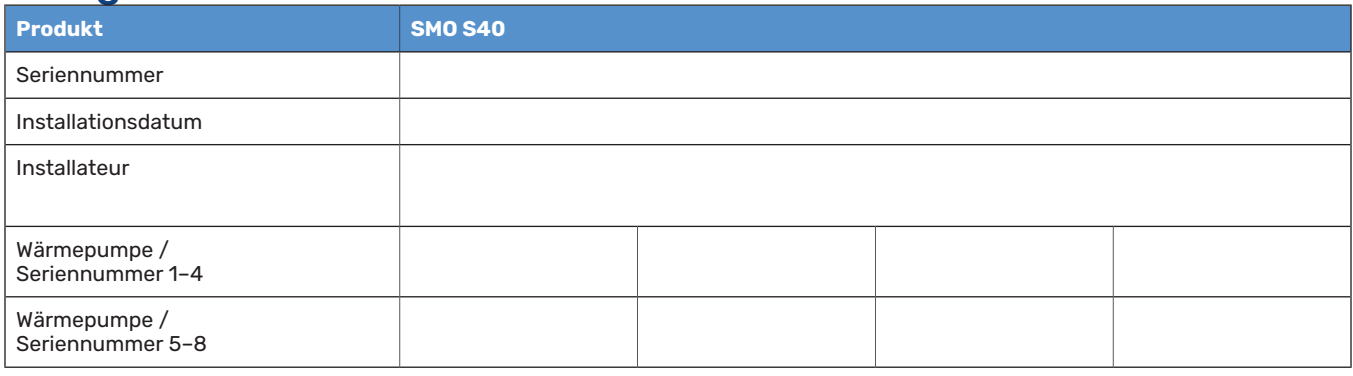

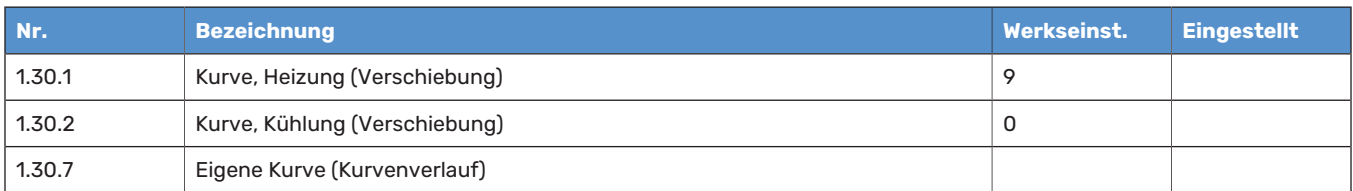

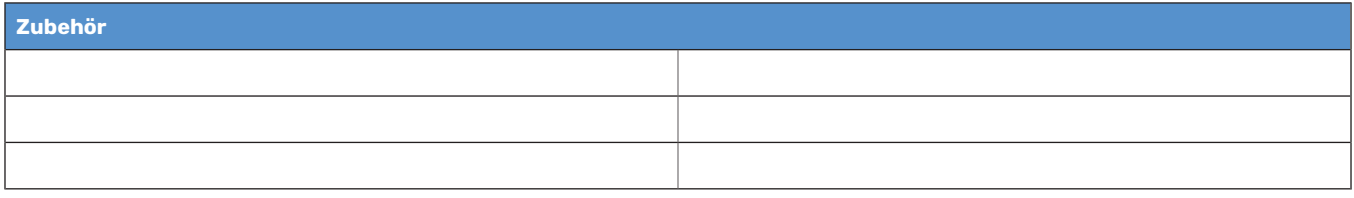

Die Seriennummer ist stets anzugeben.

Hiermit wird bescheinigt, dass die Installation gemäß den Anweisungen im beiliegenden Installateurhandbuch sowie gemäß den geltenden Regeln ausgeführt wurde.

Datum \_\_\_\_\_\_\_\_\_\_\_\_\_\_\_\_\_\_\_\_\_\_\_\_\_\_\_\_\_\_ Unt. \_\_\_\_\_\_\_\_\_\_\_\_\_\_\_\_\_\_\_\_\_\_\_\_\_\_\_\_\_\_\_\_\_\_\_\_\_\_\_\_\_\_

# <span id="page-4-0"></span>**Symbole**

Erklärung der Symbole, die in diesem Handbuch abgebildet sein können.

### HINWEIS!

Dieses Symbol kennzeichnet eine Gefahr für Personen und Maschinen.

# **ACHTUNG!**

Dieses Symbol kennzeichnet wichtige Informationen, die bei der Pflege der Anlage zu beachten sind.

<span id="page-4-1"></span>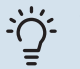

### TIPP!

Dieses Symbol kennzeichnet Tipps, die den Umgang mit dem Produkt erleichtern.

## Seriennummer

Die Seriennummer finden Sie auf der linken Seite des Regelgeräts sowie auf dem Startbildschirm "Produktübersicht".

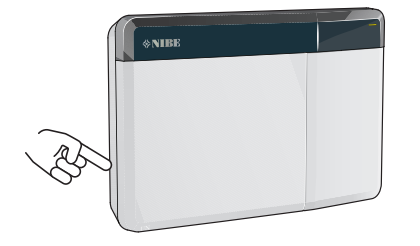

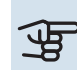

# **P ACHTUNG!**

Die Seriennummer des Produkts (14-stellig) benötigen Sie im Service- und Supportfall.

# **Funktionsweise des Regelgeräts**

<span id="page-5-0"></span>SMO S40 ermöglicht eine optimierte Steuerung der Klimaanlage, die zusammen mit einer NIBE Wärmepumpe, einem Speicher/Brauchwasserspeicher und einer Zusatzheizung (z. B. Strom-/Öl-/Gasheizkessel) eine komplette Anlage bildet. Es steuert u. a. Wärmepumpe, Umwälzpumpen, Umschaltventile und Zusatzheizung, damit Ihr Haus mit optimaler Effizienz kostengünstig und umweltfreundlich beheizt werden kann. Es können bis zu acht NIBE Wärmepumpen mit einem Regelsystem verbunden werden.

Die intelligente und benutzerfreundliche Technik des Regelgeräts ermöglicht eine automatische Einstellung des Raumklimas sowie eine vollständige Kontrolle über das System via Smartphone oder Tablet.

# **Steuerung – Einführung**

<span id="page-6-0"></span>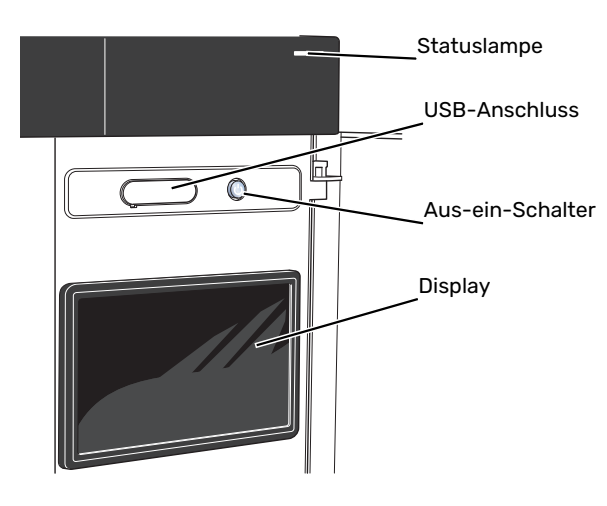

## <span id="page-6-1"></span>Statuslampe

Die Statuslampe zeigt den Zustand der Anlage an. Diese:

- **•** leuchtet bei normaler Funktion weiß.
- **•** leuchtet gelb bei aktiviertem Notbetrieb.
- **•** leuchtet rot bei ausgelöstem Alarm.
- **•** blinkt weiß, wenn es eine aktive Notiz gibt.
- **•** leuchtet blau, wenn SMO S40 abgeschaltet ist.

Wenn die Statuslampe rot leuchtet, finden Sie im Display Informationen und Vorschläge für geeignete Maßnahmen.

#### <span id="page-6-2"></span>TIPP!  $\sim$

Diese Informationen erhalten Sie auch via myUplink.

## USB-Anschluss

Oberhalb des Displays gibt es einen USB-Anschluss, der unter anderem zum Aktualisieren der Software dient. Melden Sie sich auf [myuplink.com](www.myuplink.com) an, und klicken Sie auf die Registerkarte "Allgemeines" und dann auf die "Software", wenn Sie die neueste Version für Ihre Anlage herunterladen wollen.

# <span id="page-6-3"></span>Aus-ein-Schalter

Der Aus-ein-Schalter hat drei Funktionen:

- **•** Starten
- **•** Abschalten
- **•** Aktivieren des Reservebetriebs

Zum Starten betätigen Sie einmal den Aus-ein-Schalter.

Zum Abschalten, Neustarten oder Aktivieren des Reservebetriebs halten Sie den Aus-ein-Schalter 2 s lang gedrückt. Daraufhin wird ein Menü mit verschiedenen Auswahlmöglichkeiten angezeigt.

Für ein "hartes Abschalten" halten Sie den Aus-ein-Schalter 5 s lang gedrückt.

<span id="page-6-4"></span>Zum Aktivieren des Reservebetriebs, wenn SMO S40 abgeschaltet ist: Ein/Aus-Schalter 5 s lang gedrückt halten. (Der Reservebetrieb wird durch einmaliges Drücken deaktiviert.)

## **Display**

Auf dem Display erscheinen Anweisungen, Einstellungen und Betriebsinformationen.

# <span id="page-7-0"></span>Navigation

SMO S40 hat einen Touchscreen, über den sich die gesamte Navigation durch Berühren und Wischen mit dem Finger erledigen lässt.

### **AUSWÄHLEN**

Die meisten Auswahlmöglichkeiten aktiveren Sie durch leichte Berührung des Displays.

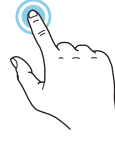

### **BLÄTTERN**

Die Punkte am unteren Rand weisen darauf hin, dass es mehrere Seiten gibt.

Zum Blättern zwischen den Seiten wischen Sie mit dem Finger nach links oder rechts.

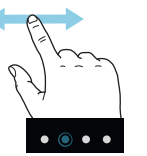

### **SCROLLEN**

Bei Menüs mit mehreren Untermenüs sehen Sie weitere Informationen, indem Sie mit dem Finger nach oben oder unten wischen.

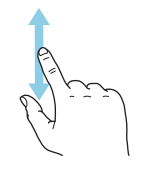

### **ÄNDERUNG EINER EINSTELLUNG**

Drücken Sie auf die zu ändernde Einstellung.

Wenn es sich um ein Aus- oder Einschalten handelt, erfolgt die Änderung mit dem Berühren.

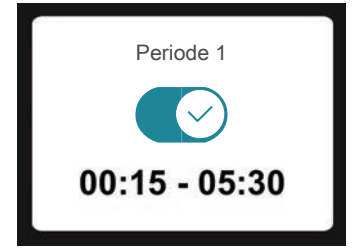

Falls es mehrere mögliche Werte gibt, erscheint ein Auswahlrad, auf dem sich durch Hoch- oder Runterdrehen der gewünschte Wert finden lässt.

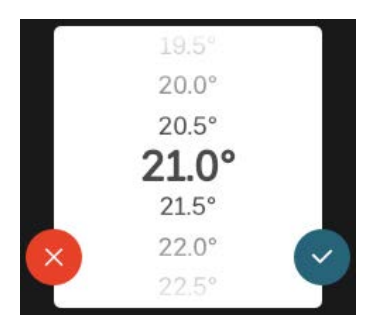

Zum Speichern der Änderung drücken Sie V; und wenn Sie die Änderung nicht ausführen wollen, drücken Sie

#### **WERKSEITIGE VOREINSTELLUNG**

Die Werte nach Werkseinstellung sind mit \* markiert.

Ihr Installateur kann andere Werte eingestellt haben, die für Ihre Anlage besser geeignet sind.

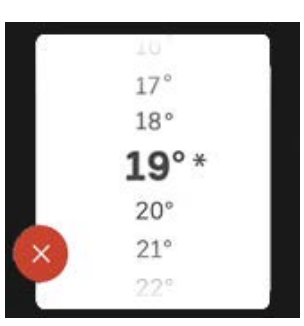

#### **HILFEMENÜ**

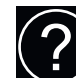

Viele Menüs enthalten ein Symbol, das auf die Verfügbarkeit einer zusätzlichen Hilfe hinweist.

Zum Aufrufen des Hilfetexts drücken Sie auf das Symbol.

<span id="page-7-1"></span>Damit Ihnen der gesamte Text angezeigt wird, müssen Sie mit dem Finger wischen.

# Menütypen

### **STARTBILDER**

#### **Smartguide**

Der Smartguide hilft Ihnen mit Informationen zum aktuellen Status und ermöglicht einen einfachen Zugriff auf die häufigsten Einstellungen. Welche Informationen angezeigt werden, hängt von Ihrem jeweiligen Produkt und dem daran angeschlossenen Zubehör ab.

Wählen Sie eine Alternative aus, und drücken Sie sie, damit Sie fortfahren können. Die Anweisungen auf dem Display unterstützen Sie bei der Auswahl der richtigen Alternative oder informieren Sie darüber, was geschieht.

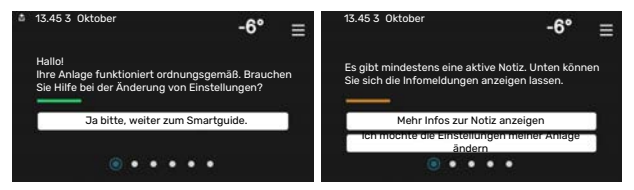

#### **Funktionsseiten**

Auf den Funktionsseiten finden Sie Informationen zum aktuellen Status; hier können Sie auch einfach auf die häufigsten Einstellungen zugreifen. Welche Funktionsseiten angezeigt werden, hängt von Ihrem jeweiligen Produkt und dem daran angeschlossenen Zubehör ab.

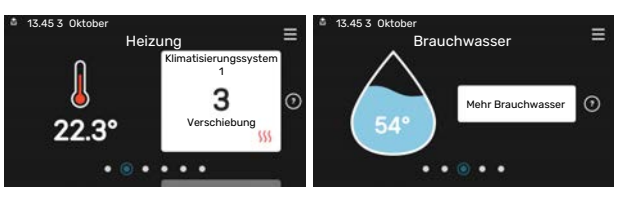

Zum Blättern zwischen den Funktionsseiten wischen Sie mit dem Finger nach links oder rechts.

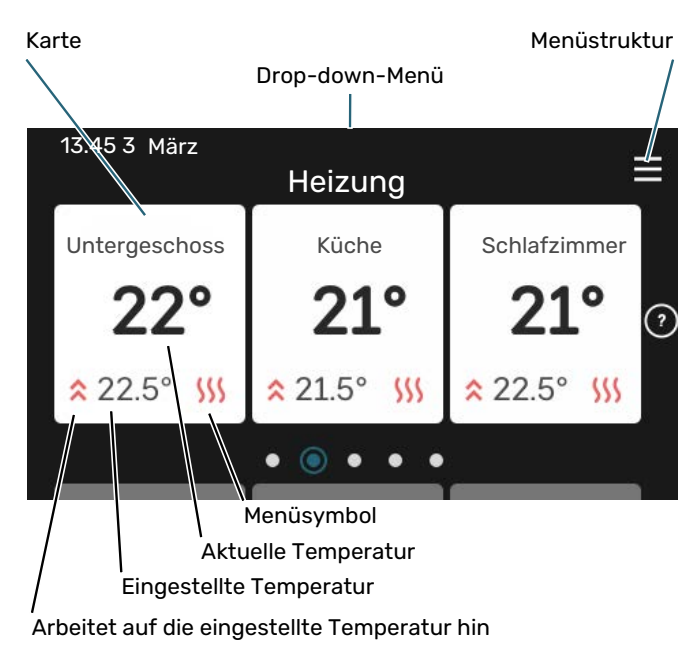

Zum Einstellen des gewünschten Werts drücken Sie auf die Platine. Auf manchen Funktionsseiten werden Ihnen weitere Platinen angezeigt, wenn Sie nach oben oder nach unten wischen.

#### **Produktübersicht**

Bei bestimmten Servicefragen kann es hilfreich sein, wenn die Produktübersicht angezeigt wird. Diese finden Sie auf den Funktionsseiten.

Hier finden Sie Angaben wie die Produktbezeichnung, die Seriennummer des Produkts, die Version der Software und den Service. Eventuelle Software kann hier heruntergeladen werden (sofern SMO S40 mit myUplink verbunden ist).

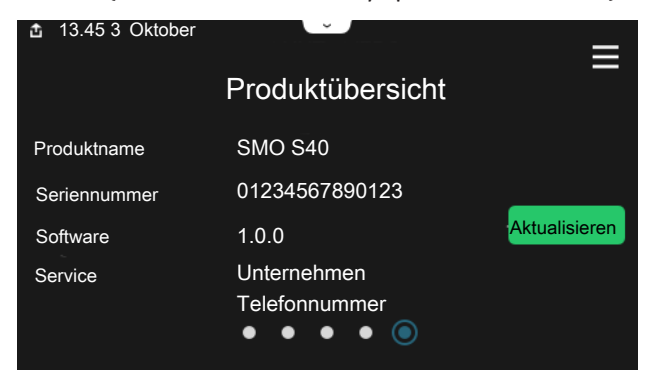

#### **Drop-down-Menü**

Von den Startseiten aus erreichen Sie ein weiteres Fenster mit zusätzlichen Informationen, indem Sie ein Drop-down-Menü aufklappen.

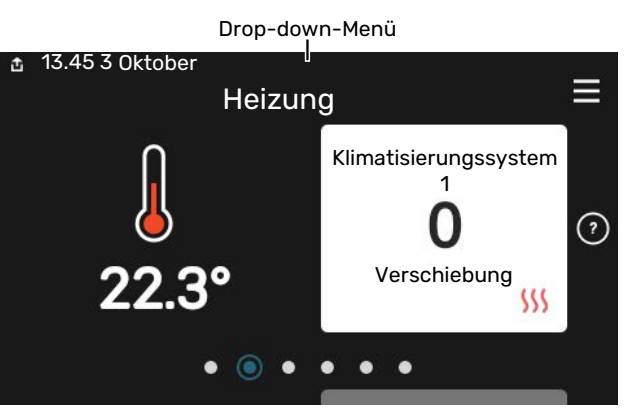

Das Drop-down-Menü zeigt den aktuellen Status von SMO S40, welche Teile in Betrieb sind und was SMO S40 derzeit ausführt. Die derzeit in Betrieb befindlichen Funktionen werden mittels eines Rahmens markiert

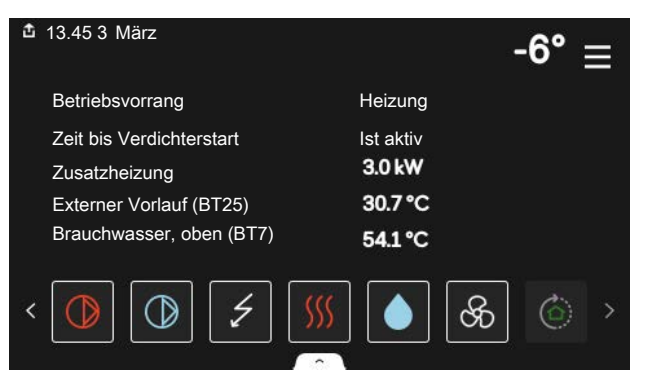

Weitere Informationen zur jeweiligen Funktion werden angezeigt, wenn Sie auf die Icons am unteren Rand des Menüs drücken. Mithilfe des Rollbalkens können Sie sich alle Informationen zu der ausgewählten Funktion anzeigen lassen.

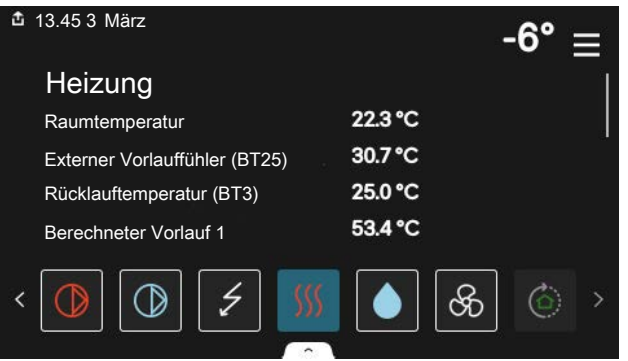

#### **MENÜSTRUKTUR**

In der Menüstruktur finden Sie sämtliche Menüs; hier können Sie auch erweiterte Einstellungen vornehmen.

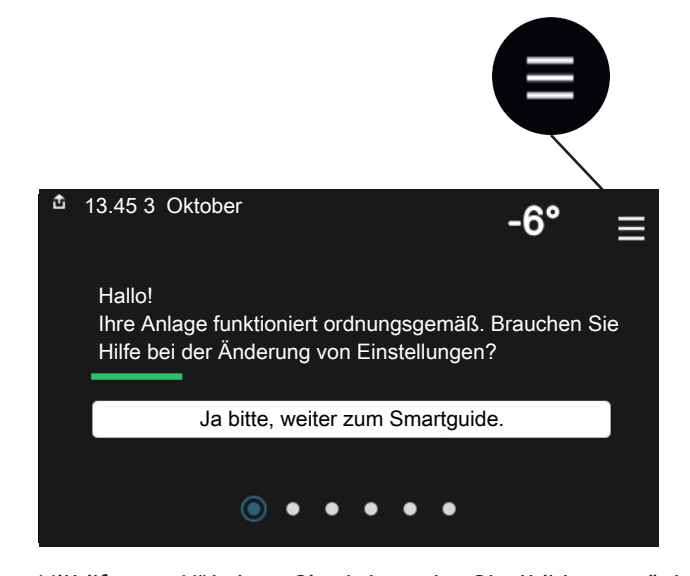

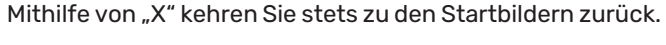

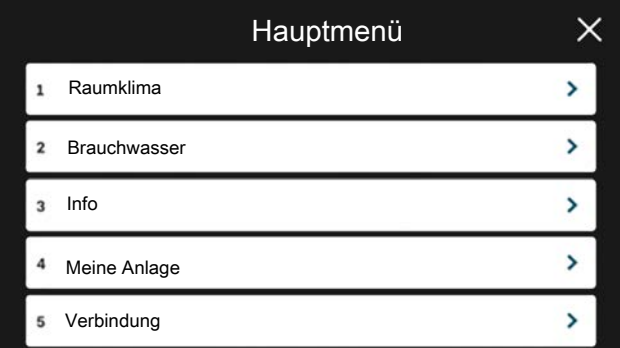

# <span id="page-9-0"></span>Menüstruktur

#### **MENÜSTRUKTUR**

Die Menüstruktur besteht aus acht Hauptmenüs. Eine ausführliche Beschreibung finden Sie im Installateurhandbuch.

#### **Menü 1 – Raumklima**

Hier können Sie die Innenraumtemperatur und die Ventilation einstellen (Zubehör erforderlich).

#### **Menü 2 – Brauchwasser**

Hier werden Einstellungen zum Brauchwasserbetrieb vorgenommen.

Dieses Menü ist nur bei Anlagen mit Brauchwasserspeicher zu sehen.

#### **Menü 3 – Info**

Hier können Sie aktuelle Informationen zum Betrieb ablesen; außerdem finden Sie Protokolle mit älteren Informationen.

#### **Menü 4 – Meine Anlage**

Hier stellen Sie Datum, Sprache, Betriebsmodus usw. ein.

#### **Menü 5 – Verbindung**

Hier schließen Sie Ihre Anlage an myUplink an und nehmen Netzwerkeinstellungen vor.

#### **Menü 6 – Zeitsteuerung**

Hier können Sie verschiedene Teile der Anlage nach Zeit programmieren.

#### **Menü 7 – Installateureinstellungen**

Hier werden erweiterte Einstellungen vorgenommen. Dieses Menü ist nur für Installateure oder Servicetechniker vorgesehen.

#### **Menü 8 – USB**

Dieses Menü erscheint, wenn ein USB-Stick angeschlossen wird. Hier können Sie beispielsweise die Software aktualisieren.

# **myUplink**

<span id="page-10-0"></span>Mit myUplink können Sie die Anlage steuern – wo und wann Sie wollen. Im Falle einer Betriebsstörung meldet sich der Alarm direkt per Mail oder mit einer Push-Nachricht an die myUplink-App, was kurzfristige Maßnahmen ermöglicht.

Weitere Informationen finden Sie hier: [myuplink.com](www.myuplink.com).

## **ACHTUNG!**

Bevor Sie myUplink nutzen können, muss das Produkt installiert und gemäß den Vorgaben im Installateurhandbuch eingestellt worden sein.

## <span id="page-10-1"></span>**Spezifikation**

Sie benötigen Folgendes, damit myUplink mit SMO S40 kommunizieren kann:

- **•** ein WLAN oder ein Netzwerkkabel
- **•** Internetverbindung
- <span id="page-10-2"></span>**•** Konto auf [myuplink.com](www.myuplink.com)

Wir empfehlen unsere Smartphone-Apps für myUplink.

# Anschluss

Anschluss der Anlage an myUplink:

- 1. Wählen Sie die Art des Anschlusses (WLAN/Ethernet) in Menü 5.2.1 bzw. 5.2.2.
- 2. Gehen Sie zum Menü 5.1, und wählen Sie "Neue Verbindungszeichenfolge anfordern" aus.
- 3. Nach dem Erstellen einer Verbindungszeichenfolge erscheint diese im Menü; sie ist 60 min lang gültig.
- 4. Wenn Sie noch kein Konto haben, registrieren Sie sich in der Smartphone-App oder auf [myuplink.com](www.myuplink.com).
- <span id="page-10-3"></span>5. Verwenden Sie diese Verbindungszeichenfolge, wenn Sie Ihre Anlage mit Ihrem Benutzerkonto auf myUplink verbinden möchten.

# Verfügbare Dienste

myUplink ermöglicht den Zugang zu verschiedenen Serviceniveaus. Das Basisniveau ist im Preis enthalten; daneben sind gegen einen festen Jahresbetrag, der von den ausgewählten Funktionen abhängig ist, zwei Premium-Niveaus wählbar.

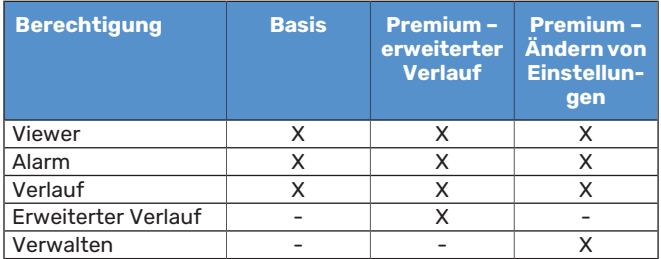

# **Wartung von SMO S40**

# <span id="page-11-0"></span>Regelmäßige Kontrollen

Die Anlage sollte in regelmäßigen Abständen kontrolliert werden.

<span id="page-11-1"></span>Im Falle einer Störung wird auf dem Display eine Betriebsstörungsmeldung in Form verschiedener Alarmtexte ausgegeben.

# Energiespartipps

Ihre Anlage soll Heizungs- bzw. Brauchwasserwärme erzeugen. Diese Vorgänge finden auf Grundlage der vorgenommenen Systemeinstellungen statt.

Zu den Faktoren, die den Energiebedarf beeinflussen, zählen u.a. Innenraumtemperatur, Brauchwasserverbrauch, Gebäudedämmung und Gesamtgröße der Fensterfläche. Die Lage des Hauses, z.B. Windeinfluss, wirkt sich ebenfalls aus.

Beachten Sie ebenfalls Folgendes:

- **•** Öffnen Sie die Thermostatventile vollständig (mit Ausnahme der Zimmer, in denen ein kühleres Klima gewünscht wird). Dies ist wichtig, da vollständig oder teilweise geschlossene Thermostatventile den Volumenstrom im Klimatisierungssystem verlangsamen, wodurch die Anlage mit höheren Temperaturen arbeitet. Dies wiederum kann zu erhöhtem Energieverbrauch führen.
- **•** Sie können die Betriebskosten senken, indem Sie während einer Abwesenheit ausgewählte Teile der Anlage nach Zeit steuern. Dieser Vorgang wird in Menü 6 - "Zeitprogramm" ausgeführt.
- Wenn Sie in Menü 2.2 "Brauchwasserbedarf" "Niedrig" einstellen, wird weniger Energie verbraucht.

# **Komfortstörung**

<span id="page-12-0"></span>In den allermeisten Fällen erkennt SMO S40 eine Betriebsstörung (die eine Einschränkung des Komforts bewirken kann) und zeigt diese per Alarm sowie Meldungen mit auszuführenden Maßnahmen auf dem Display an.

# <span id="page-12-1"></span>Info-Menü

Das Menü 3.1 - "Betriebsdaten" im Menüsystem des Regelgeräts enthält alle Messwerte des Regelgeräts. Oftmals kann bei der Ermittlung der Fehlerursache eine Kontrolle der Werte in diesem Menü hilfreich sein.

13.45 3

Die Anlage hat einen akt. Alarm. Maßnahme wählen od. Installateur kontaktieren. Ich möchte weitere Informationen zum Alarm erhalten Ich möchte die Einstellungen meiner Anlage ändern

-6'

E

**Oktober** 

# <span id="page-12-2"></span>Alarmverwaltung

Bei einem Alarm ist eine Betriebsstörung aufgetreten, und die Statuslampe leuchtet dauerhaft rot. Im Smartguide zum Display finden Sie weitere Informationen zum Alarm.

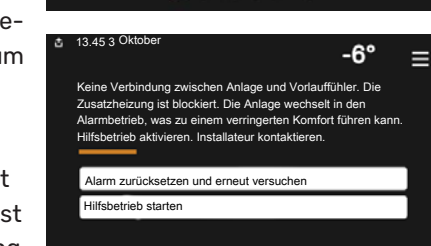

Bei einem Alarm mit roter Statuslampe ist eine Betriebsstörung aufgetreten, die

**ALARM**

SMO S40 nicht selbsttätig beheben kann. Auf dem Display wird der Alarmtyp angezeigt. Außerdem kann der Alarm zurückgesetzt werden.

In vielen Fällen ist das Drücken von "Alarm zurücksetzen und erneut versuchen" ausreichend, damit das Produkt in den Normalbetrieb zurückkehrt.

Wenn die Statuslampe nach Betätigen von "Alarm zurücksetzen und erneut versuchen" weiß leuchtet, liegt der Alarm nicht mehr vor.

*"Hilfsbetrieb"* ist ein Reservebetriebstyp. Damit versucht die Anlage zu heizen und/oder Brauchwasser zu erzeugen, obwohl ein Problem vorliegt. Dabei kann es möglich sein, dass der Verdichter der Wärmepumpe nicht in Betrieb ist. In diesem Fall übernimmt eine eventuell vorhandene elektrische Zusatzheizung die Beheizung und/oder Brauchwasserbereitung.

# **ACHTUNG!**

"Hilfsbetrieb" auszuwählen bedeutet nicht, dass damit das Problem behoben worden wäre, welches den Alarm ausgelöst hat. Die Statuslampe leuchtet daher weiterhin rot.

Wird der Alarm nicht zurückgesetzt, beauftragen Sie Ihren Installateur mit der Ausführung der erforderlichen Maßnahmen.

# **ACHTUNG!**

Im Service- und Supportfall benötigen Sie die Seriennummer des Produkts (14-stellig).

# <span id="page-12-3"></span>**Fehlersuche**

Wird die Betriebsstörung nicht auf dem Display angezeigt, kann folgender Tipp hilfreich sein:

#### **Grundlegende Maßnahmen**

Kontrollieren Sie zunächst Folgendes:

- **•** Gruppen- und Hauptsicherungen der Anlage.
- **•** FI-Schutzschalter des Gebäudes.
- **•** Korrekt eingestellter Leistungswächter.

#### **Brauchwassermit niedriger Temperatur oder Brauchwasser nicht vorhanden.**

Dieser Teil des Fehlersuchekapitels gilt nur, wenn ein Brauchwasserspeicher im System installiert ist.

- **•** Geschlossenes oder gedrosseltes extern montiertes Brauchwasser-Zulaufventil.
	- **–** Öffnen Sie das Ventil.
- **•** Mischventil (sofern eins installiert ist) zu niedrig eingestellt.
	- **–** Justieren Sie das Mischventil.
- **•** SMO S40 in falschem Betriebsmodus.
	- **–** Wenden Sie sich an Ihren Installateur.
- **•** Hoher Brauchwasserbedarf.
	- **–** Warten Sie, bis das Brauchwasser erwärmt wurde. Eine vorübergehend erhöhte Brauchwassermenge kann im Startbildschirm "Brauchwasser", in Menü 2.1 - "Mehr Brauchwasser" oder über myUplink aktiviert werden.
- **•** Zu niedrige Brauchwassereinstellung.
	- **–** Rufen Sie Menü 2.2 "Brauchwasserbedarf"auf, und wählen Sie einen höheren Bedarfsmodus aus.
- Niedriger Brauchwasserverbrauch mit "Smart Control"-Funktion aktiv.
	- **–** Wenn während eines längeren Zeitraums nur wenig Brauchwasser verbraucht wurde, wird weniger Brauchwasser bereitet, als dies normalerweise der Fall

ist. Aktivieren Sie "Mehr Brauchwasser" über den Startbildschirm "Brauchwasser" in Menü 2.1 - "Mehr Brauchwasser" oder über myUplink.

- **•** Zu niedrige oder keine Vorrangschaltung für Brauchwasser.
- **–** Wenden Sie sich an Ihren Installateur.
- **•** "Urlaub" in Menü 6 aktiviert.
	- **–** Rufen Sie Menü 6 auf, und deaktivieren Sie.

#### **Niedrige Raumtemperatur**

- **•** Geschlossene Thermostate in mehreren Räumen.
	- **–** Bringen Sie die Thermostate in möglichst vielen Räumen in die maximale Stellung. Justieren Sie die Raumtemperatur über den Startbildschirm "Heizung", anstatt die Thermostate zu drosseln.
- **•** SMO S40 in falschem Betriebsmodus.
	- **–** Wenden Sie sich an Ihren Installateur.
- **•** Zu niedrig eingestellter Wert für die Heizungsregelung.
	- **–** Weitere Informationen darüber, wie Sie die Heiztemperatur erhöhen, finden Sie im Smartguide. Sie können die Heizung auch im Startbildschirm "Heizung" ändern.
- **•** Zu niedrige oder keine Vorrangschaltung für Wärme.
	- **–** Wenden Sie sich an Ihren Installateur.
- "Urlaub" in Menü 6 "Zeitprogramm" aktiviert.
	- **–** Rufen Sie Menü 6 auf, und deaktivieren Sie.
- **•** Der externe Kontakt zur Änderung der Raumtemperatur ist aktiviert.
	- **–** Kontrollieren Sie eventuelle externe Schaltkontakte.
- **•** Luft im Klimatisierungssystem.
	- **–** Entlüften Sie das Klimatisierungssystem.
- **•** Geschlossene Ventile zum Klimatisierungssystem oder zur Wärmepumpe.
	- **–** Öffnen Sie die Ventile. (Zum Auffinden der Ventile wenden Sie sich an Ihren Installateur.)

#### **Hohe Raumtemperatur**

- **•** Zu hoch eingestellter Wert für die Heizungsregelung.
	- **–** Weitere Informationen darüber, wie Sie die Heizung verringern, finden Sie im Smartguide. Sie können die Heizung auch im Startbildschirm "Heizung" ändern.
- **•** Der externe Kontakt zur Änderung der Raumtemperatur ist aktiviert.
	- **–** Kontrollieren Sie eventuelle externe Schaltkontakte.

#### **Niedriger Systemdruck**

**•** Zu wenig Wasser im Klimatisierungssystem.

**–** Befüllen Sie das Klimatisierungssystem mit Wasser und suchen Sie nach eventuellen Undichtigkeiten. Wenden Sie sich bei wiederholtem Nachfüllbedarf an Ihren Installateur.

#### **DerVerdichterder Luft-Wasser-Wärmepumpe startet nicht**

- **•** Es liegt weder Heiz- oder Brauchwasserbedarf noch Kühlbedarf vor.
	- **–** SMO S40 fordert weder Heizung noch Brauchwasser oder Kühlung an.
- **•** Verdichter aufgrund von Temperaturbedingungen blockiert.
	- **–** Warten Sie, bis die Temperatur im Betriebsbereich des Produkts liegt.
- **•** Die minimale Zeit zwischen Verdichterstarts wurde nicht erreicht.
	- **–** Warten Sie mindestens 30 min und kontrollieren Sie, ob der Verdichter gestartet ist.
- <span id="page-13-0"></span>**•** Alarm ausgelöst.
	- **–** Befolgen Sie die Anweisungen auf dem Display.

# Nur Zusatzheizung

Wenn Sie den Fehler nicht beheben können und das Haus nicht beheizt wird, können Sie die Anlage im Reservebetrieb oder im Modus "Nur Zusatzheizung" betreiben, während Sie auf technische Hilfe warten. Im Modus "Nur Zusatzheizung" wird zur Wärmeerzeugung im Haus lediglich die Zusatzheizung verwendet.

#### **UMSCHALTEN DER ANLAGE IN DEN ZUSATZHEIZUNGSMODUS**

- 1. Rufen Sie Menü 4.1 "Betriebsmodus" auf.
- 2. Wählen Sie "Nur Zusatzheizung".

#### **NOTBETRIEB**

Sie können den Reservebetrieb unabhängig davon aktivieren, ob SMO S40 in Betrieb ist oder abgeschaltet.

Zum Abschalten, Neustarten oder Aktivieren des Reservebetriebs halten Sie den Aus-ein-Schalter 2 s lang gedrückt. Daraufhin wird ein Menü mit verschiedenen Auswahlmöglichkeiten angezeigt.

Zum Aktivieren des Reservebetriebs, wenn SMO S40 abgeschaltet ist: Ein/Aus-Schalter 5 s lang gedrückt halten. (Der Reservebetrieb wird durch einmaliges Drücken deaktiviert.)

# <span id="page-14-0"></span>Kontaktinformationen

KNV Energietechnik GmbH Gahberggasse 11, 4861 Schörfling Tel: +43 (0)7662 8963-0 mail@knv.at [knv.at](www.knv.at)

NIBE Energy Systems Oy Juurakkotie 3, 01510 Vantaa Tel: +358 (0)9 274 6970 info@nibe.fi [nibe.fi](www.nibe.fi)

#### **GREAT BRITAIN NETHERLANDS NORWAY**

NIBE Energy Systems Ltd 3C Broom Business Park, Bridge Way, S41 9QG Chesterfield Tel: +44 (0)330 311 2201 info@nibe.co.uk [nibe.co.uk](www.nibe.co.uk)

NIBE-BIAWAR Sp. z o.o. Al. Jana Pawla II 57, 15-703 Bialystok Tel: +48 (0)85 66 28 490 [biawar.com.pl](www.biawar.com.pl)

#### **SWITZERLAND**

NIBE Wärmetechnik c/o ait Schweiz AG Industriepark, CH-6246 Altishofen Tel. +41 (0)58 252 21 00 info@nibe.ch [nibe.ch](www.nibe.ch)

#### **AUSTRIA CZECH REPUBLIC DENMARK**

Družstevní závody Dražice - strojírna s.r.o. Dražice 69, 29471 Benátky n. Jiz. Tel: +420 326 373 801 nibe@nibe.cz [nibe.cz](www.nibe.cz)

NIBE Energy Systems France SAS Zone industrielle RD 28 Rue du Pou du Ciel, 01600 Reyrieux Tél: 04 74 00 92 92 info@nibe.fr [nibe.fr](www.nibe.fr)

NIBE Energietechniek B.V. Energieweg 31, 4906 CG Oosterhout Tel: +31 (0)168 47 77 22 info@nibenl.nl [nibenl.nl](www.nibenl.nl)

EVAN bld. 8, Yuliusa Fuchika str. 603024 Nizhny Novgorod Tel: +7 831 288 85 55 info@evan.ru [nibe-evan.ru](http://www.nibe-evan.ru)

Vølund Varmeteknik A/S Industrivej Nord 7B, 7400 Herning Tel: +45 97 17 20 33 info@volundvt.dk [volundvt.dk](www.volundvt.dk)

#### **FINLAND FRANCE GERMANY**

NIBE Systemtechnik GmbH Am Reiherpfahl 3, 29223 Celle Tel: +49 (0)5141 75 46 -0 info@nibe.de [nibe.de](www.nibe.de)

ABK-Qviller AS Brobekkveien 80, 0582 Oslo Tel: (+47) 23 17 05 20 post@abkqviller.no [nibe.no](www.nibe.no)

#### **POLAND RUSSIA SWEDEN**

NIBE Energy Systems Box 14 Hannabadsvägen 5, 285 21 Markaryd Tel: +46 (0)433-27 3000 info@nibe.se [nibe.se](https://www.nibe.se)

Weitere Informationen zu Ländern, die nicht in dieser Liste erscheinen, erhalten Sie von NIBE Sverige oder im Internet unter [nibe.eu](https://www.nibe.eu) .

NIBE Energy Systems Hannabadsvägen 5 Box 14 SE-285 21 Markaryd info@nibe.se [nibe.eu](https://www.nibe.eu)

Dieses Dokument ist eine Veröffentlichung von NIBE Energy Systems. Alle Produktabbildungen, Fakten und Daten basieren auf aktuellen Informationen zum Zeitpunkt der Dokumentfreigabe. NIBE Energy Systems behält sich etwaige Daten- oder Druckfehler vor.

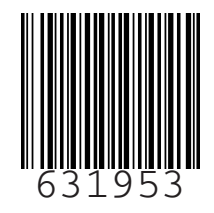

©2022 NIBE ENERGY SYSTEMS